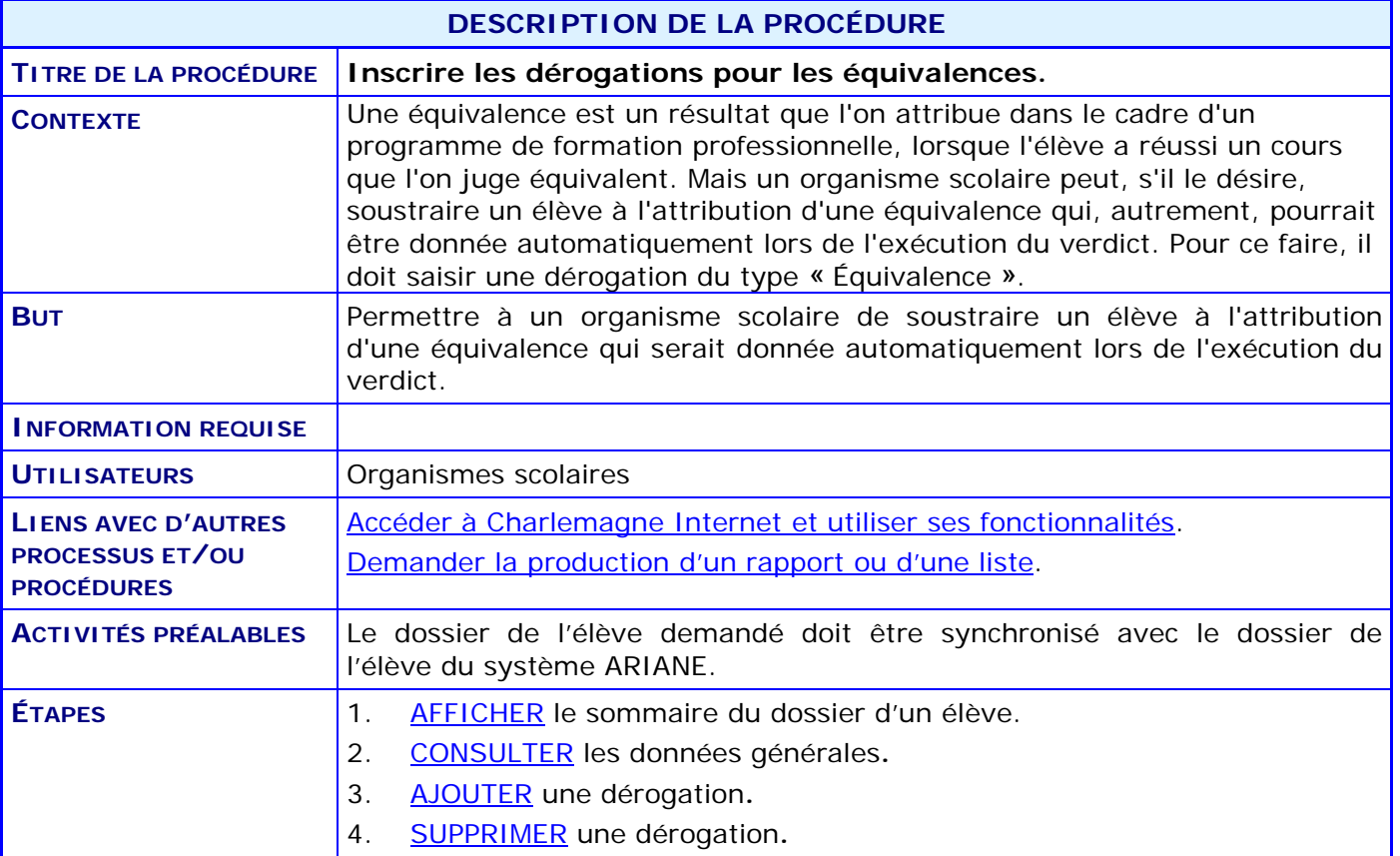

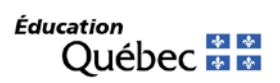

### **ACTIVITÉS PAR ÉTAPE**

### <span id="page-1-0"></span>1. **AFFICHER** le sommaire du dossier de l'élève

- 1.1. À partir du menu principal du système Charlemagne (Internet), ACCÉDER au menu « Informations générales », puis au sous-menu « Consulter le dossier sommaire ».
- 1.2. INSCRIRE le code permanent de l'élève et CLIQUER sur le bouton « Afficher le sommaire ».

*NOTE : Le sommaire est disponible s'il y a au moins une déclaration existante.*

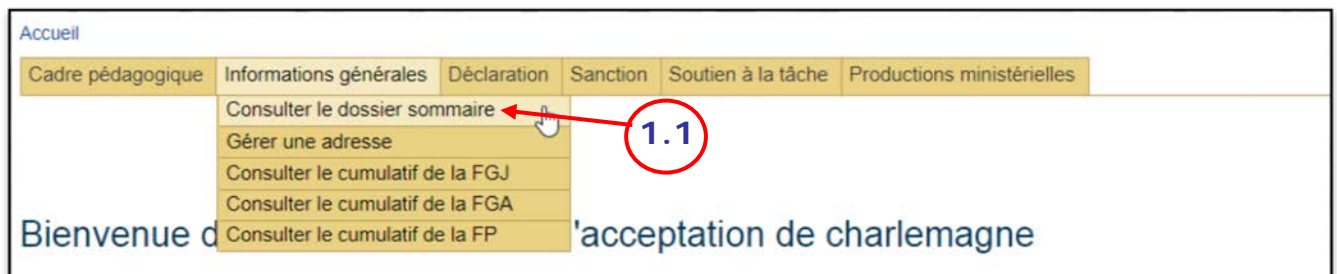

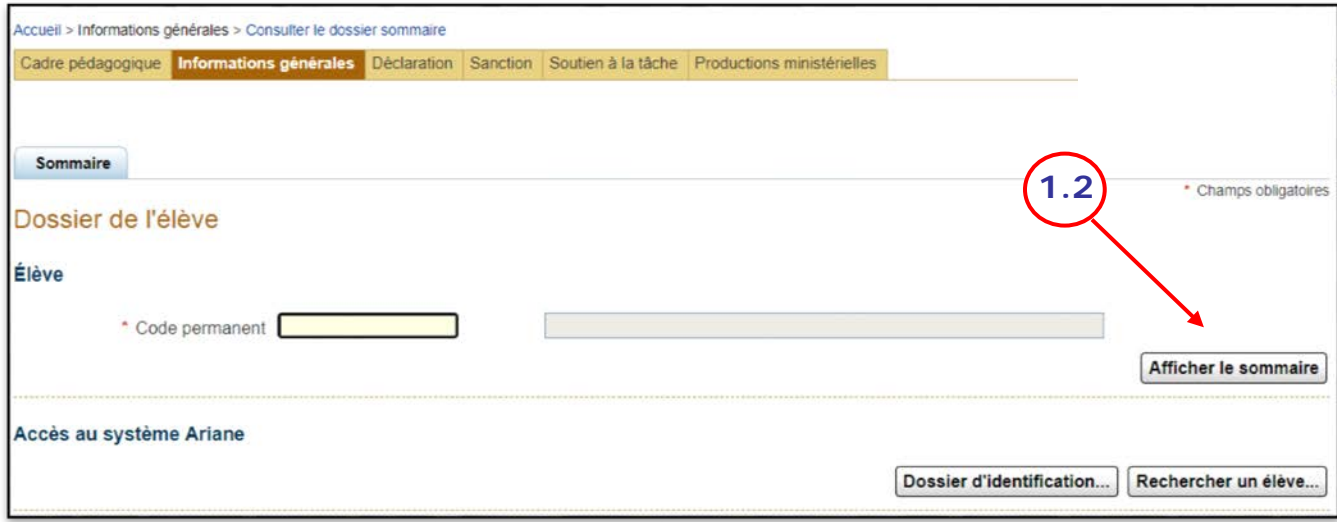

*Ce bouton permet de lancer la recherche. Pour une nouvelle recherche, MODIFIER le code permanent et CLIQUER à nouveau sur ce bouton.*

### <span id="page-2-0"></span>2. **CONSULTER les données générales**

2.1. À partir du dossier sommaire, cliquer sur le bouton **Données générales...** pour accéder aux données générales du dossier de l'élève.

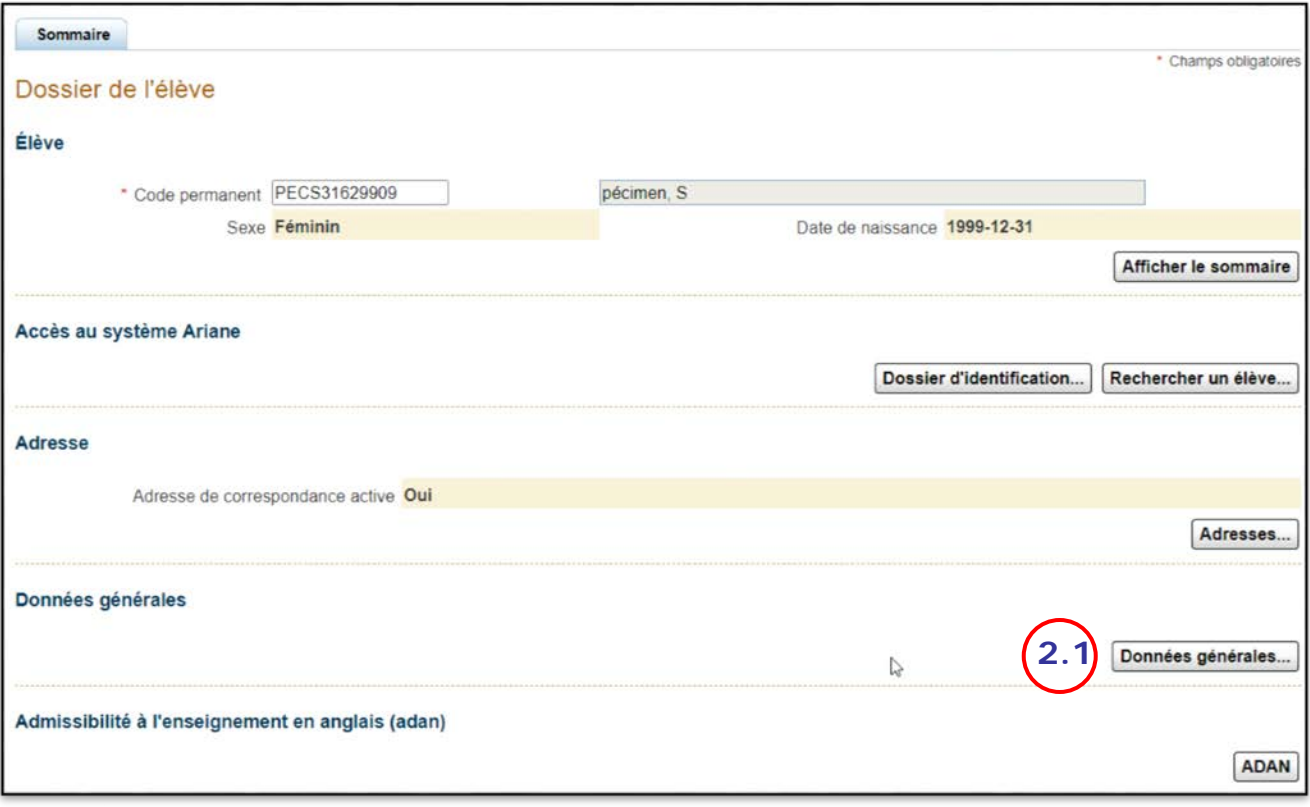

### <span id="page-3-0"></span>3. **AJOUTER une dérogation**

- 3.1. Pour AJOUTER une dérogation, appuyer sur le bouton  $\left| \cdot \right|$ .
- 3.2. Dans la liste déroulante « Type de dérogation », choisir le type « 04 Équivalence ».
- 3.3. Dans le champ de saisie « Code d'organisme », inscrire un code d'organisme valide.
- 3.4. Dans le champ de saisie « Code de programme », inscrire un code de programme valide.
- 3.5. Dans le champ de saisie « Code de cours », inscrire le code de cours de l'équivalence appartenant au groupe de cours pour le code de programme saisi précédemment.
- 3.6. Cliquer ensuite sur le bouton **Enregistrer** pour sauvegarder l'opération.

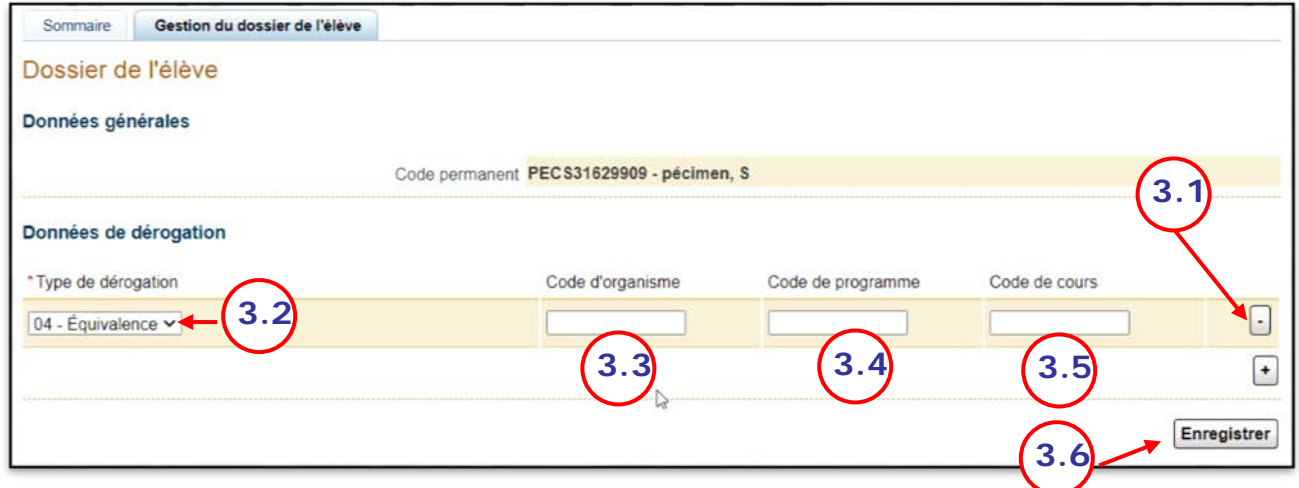

### <span id="page-3-1"></span>4. **SUPPRIMER une dérogation**

- 4.1. Pour SUPPRIMER une dérogation, cliquer sur le bouton **contra entre ses** la dérogation à supprimer.
- 4.2. Cliquer ensuite sur le bouton **Enregistrer** pour sauvegarder l'opération.

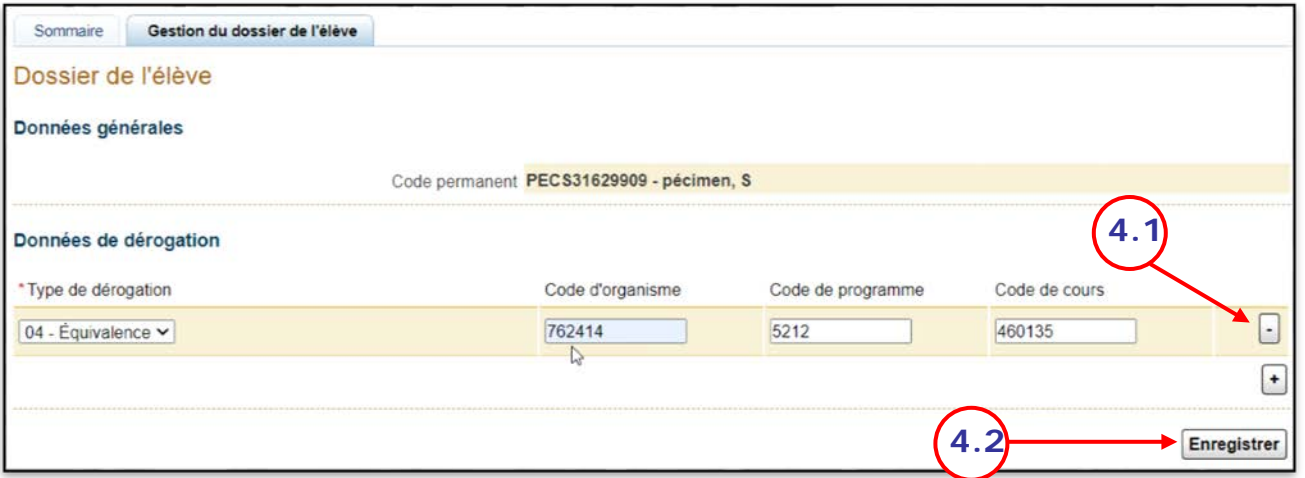